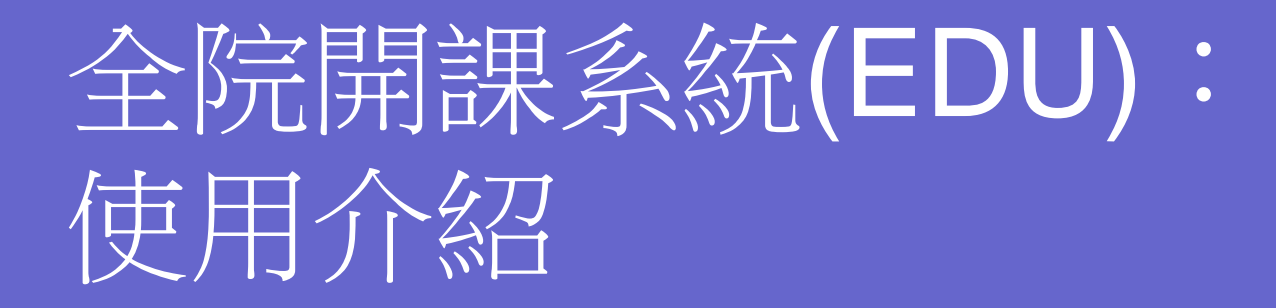

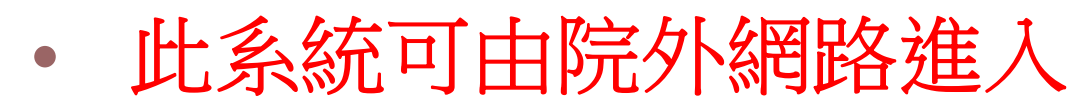

 $\bigcirc$ 也可於智慧型手機上使用

https://edu.vghtpe.gov.tw

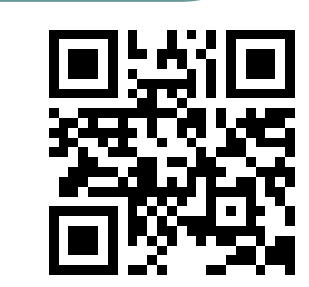

1

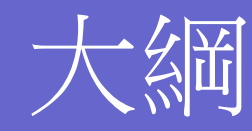

系統入口及首頁配置說明

#### 功能選項

- 1. 如何搜尋及報名課程、實體課程、數位課程、課 程附件(講義)學習
- 2. 查詢我報名的課程、取消報名
- $\bullet$ 3. 學習紀錄(學員)或 教學紀錄(講師)
- $\bullet$ 4. 我的行事曆、全院行事曆、訂閱/匯出行事曆
- 5. 院外課程(在職進修、外訓課程)

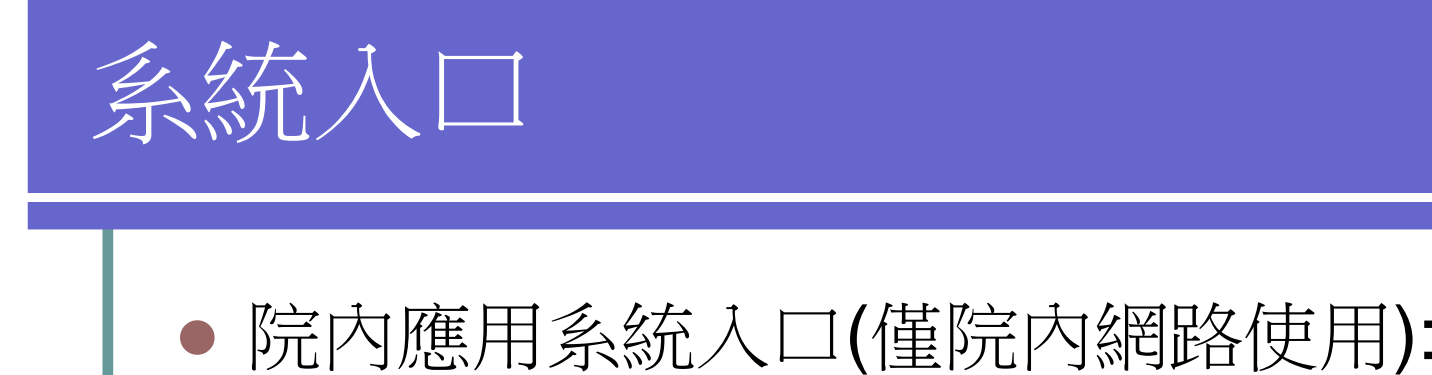

 $\bullet$ 有3270帳號的使用者。

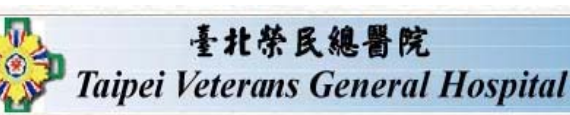

臺北榮總共同主螢幕 請由下列功能清單中點選或輸入代碼方式選擇您要使用的功能 單位 功能別 主螢幕 成本中心 功能 **EDU** 46500 RES **RES** 全院開謀系統

 $\bullet$ 網頁瀏覽器網址:https://edu.vghtpe.gov.tw

(院內院外網路皆可使用)

 $\bullet$ 有3270帳號的使用者。

 $\bullet$ 無3270帳號的使用者,使用email註冊啟動使用。

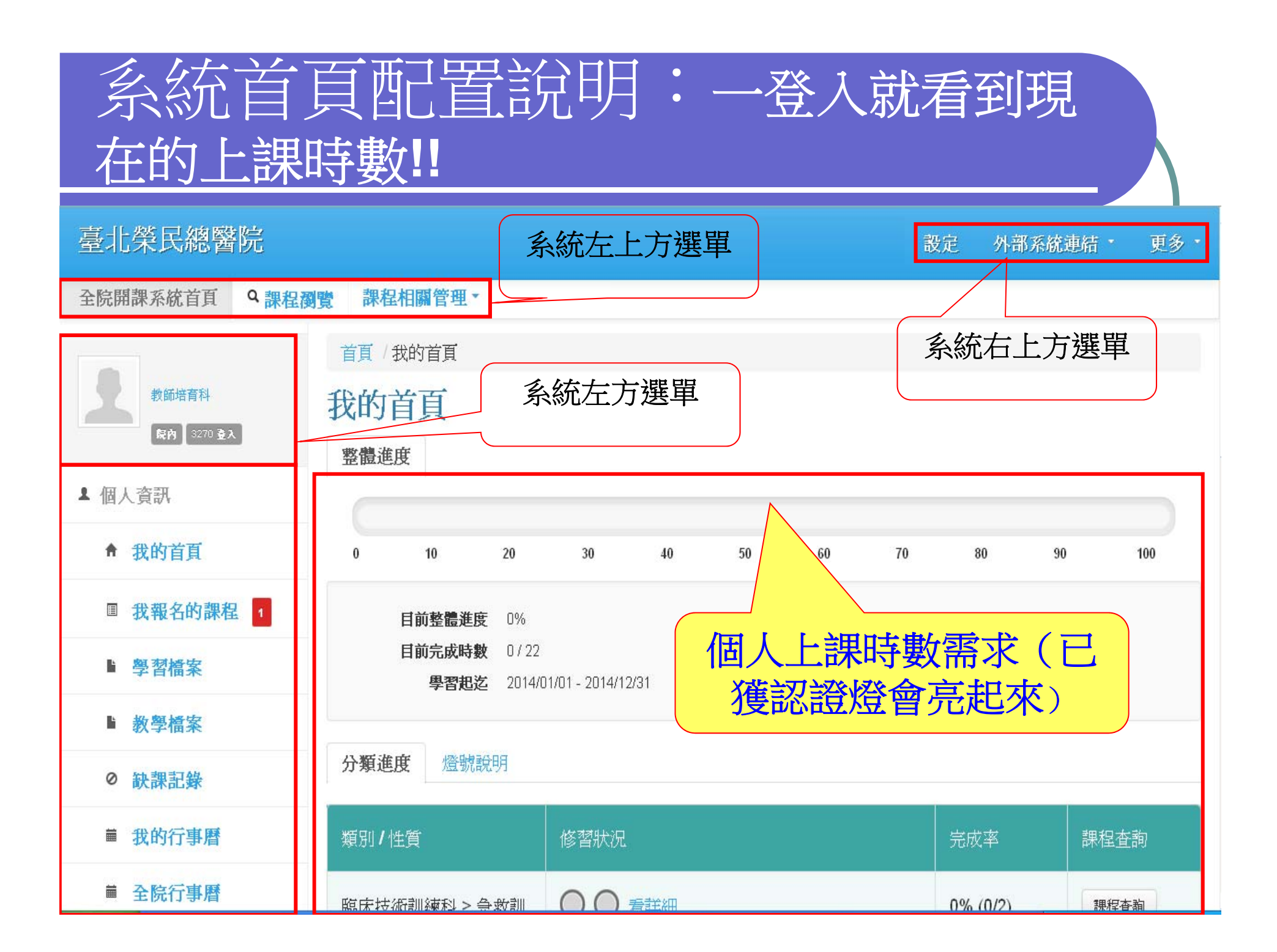

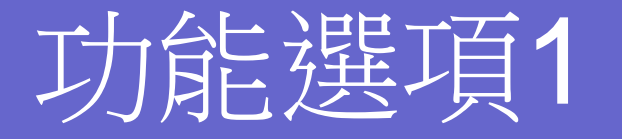

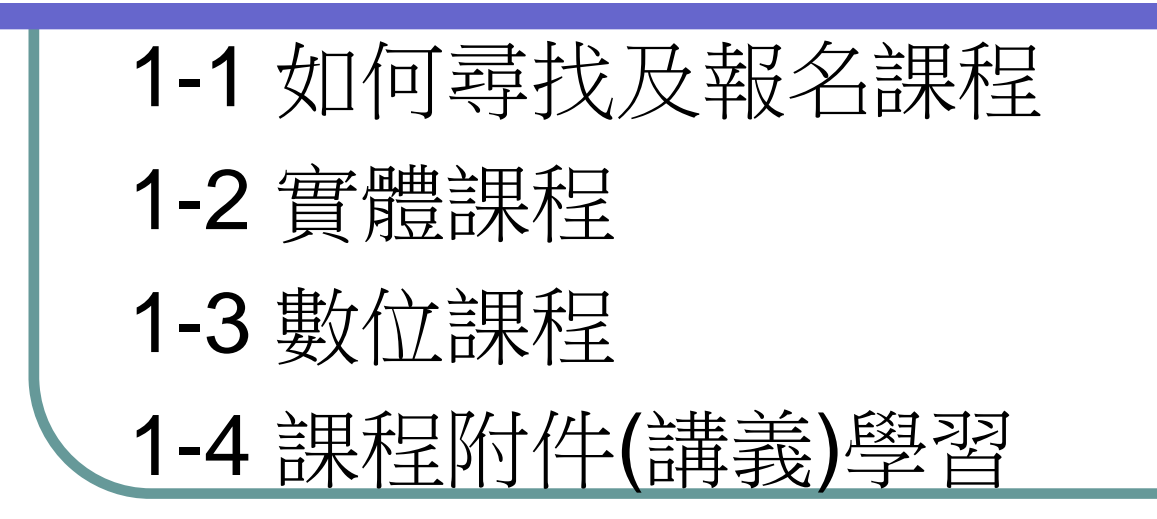

## 功能選項1-1 如何報名課程

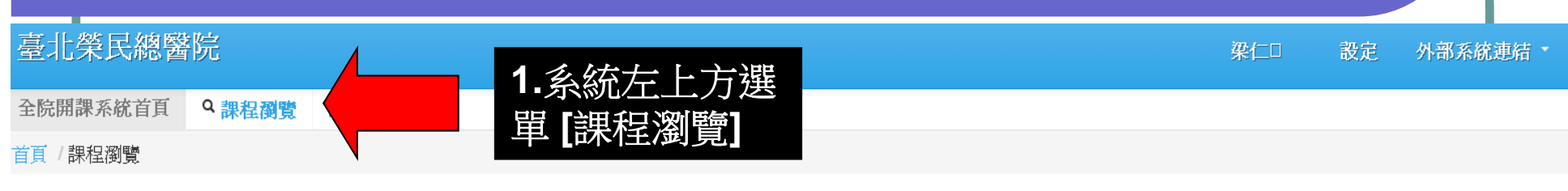

#### 課程瀏覽

#### 共有89 筆資料 (1/5頁)

C 重新整理 排序

**2.**可輸入課程關鍵字搜尋**:**如**"ACLS"** 選擇完查詢條件後點擊搜尋按鈕查詢 2015-11-30 搜尋 2016-01-29 |包含子單位| 遷擇報名方式  $\mathbf{v}$ 我的必修課 選擇開課單位 **3.**選擇課程類型 **[**實體**(**現場**)]** 或**[**線上**]** 講選擇課程性質 ▼ 全院開課  $\pmb{\mathrm{v}}$ 講選擇教學方式 課程代碼/ 認證時 **4.**點選要報名的課程類型 課程流水號 名稱 數 報名人數 系統編號 開課單位 課程主要加認性質 報名日期 課程開始日期→ 狀態 線上報名 檢視 70579 taichi10402w3n27 養身太極社:太極拳推廣班課程 養身太極社:太極拳推廣班 全院開課  $\mathbf{1}$ 院內 (6/15) - 院外 檢視 2015052000113 二十七  $(0/15)$ 醫學研究部 2015-12-30 (三) 不開放  $\prime$ 已發佈

## 功能選項1-2 實體課程

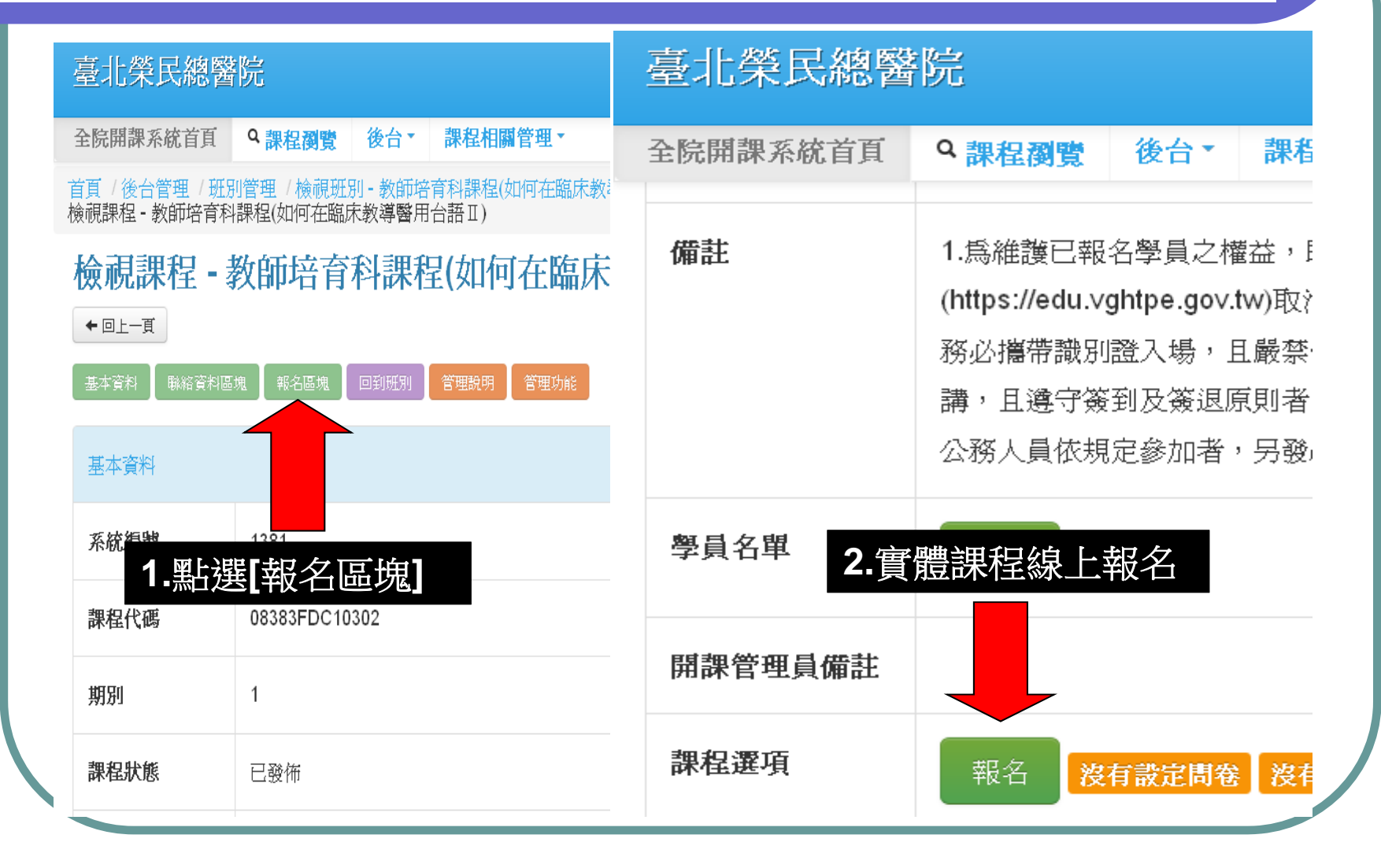

### 功能選項1-3 數位課程

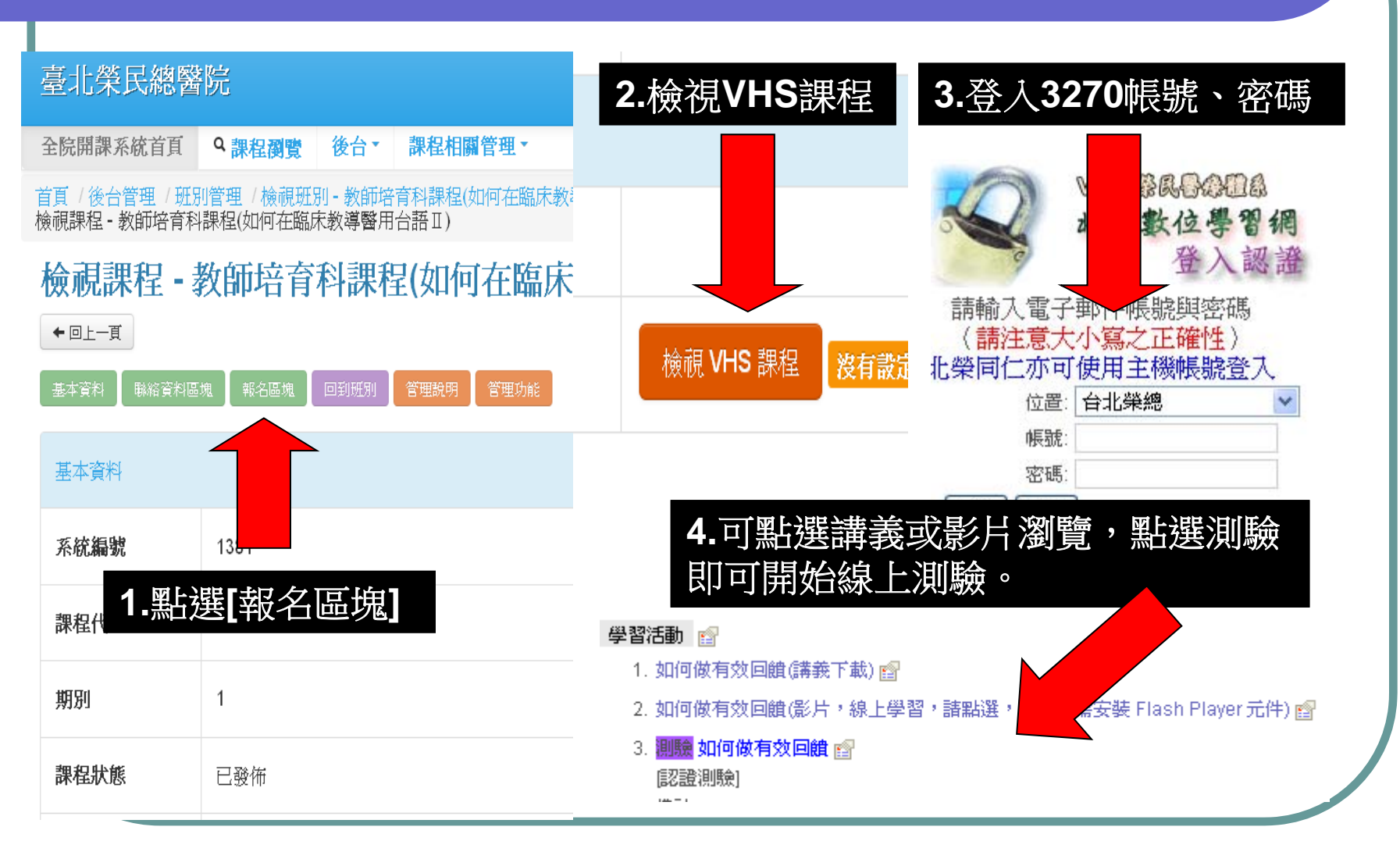

# 功能選項1-4 課程附件(講義)學習

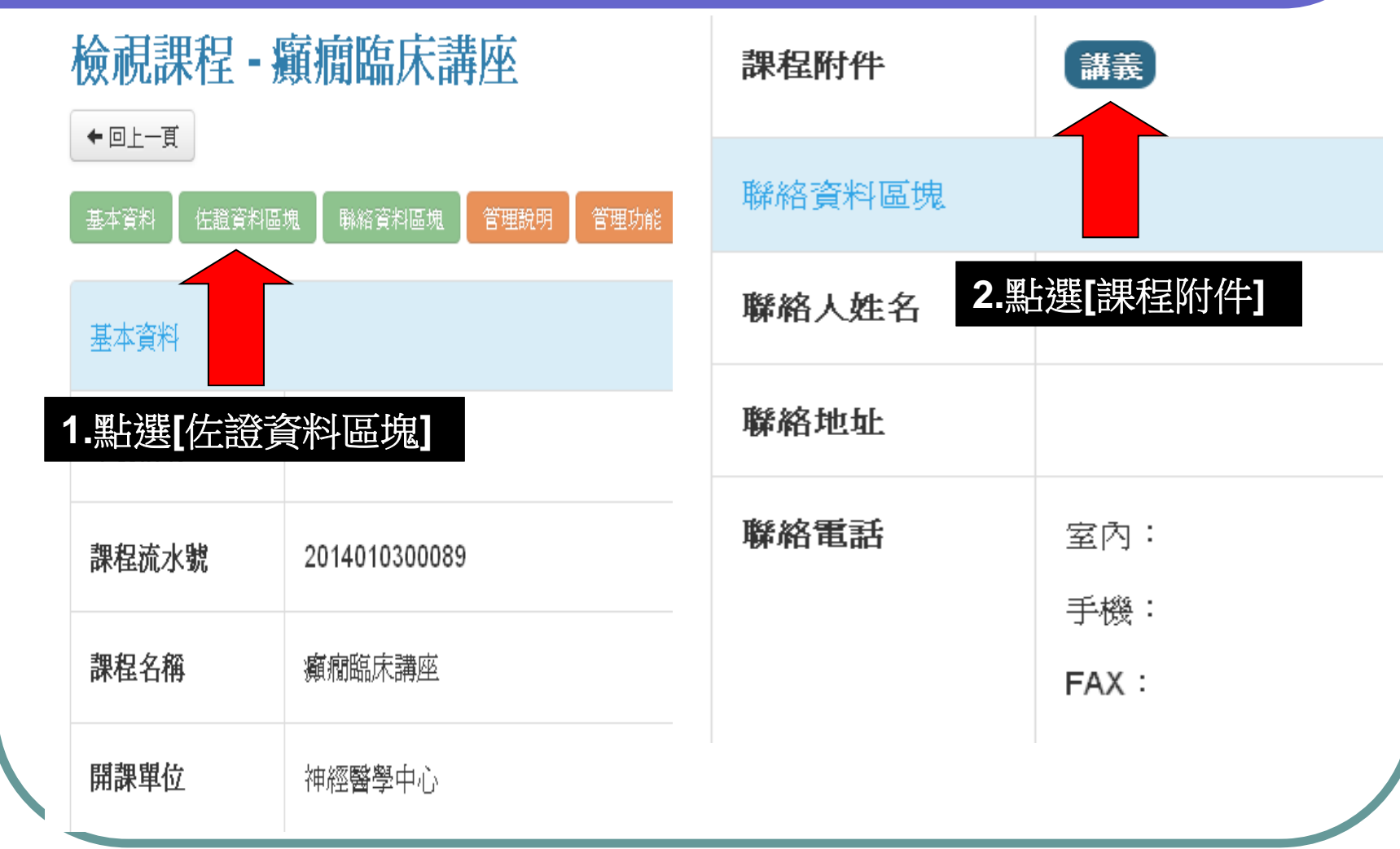

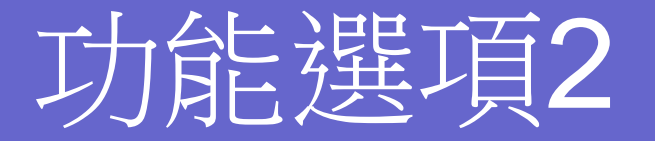

2-1 查詢我報名的課程 2-2 取消報名

#### 功能選項2-1 查詢我報名的課程

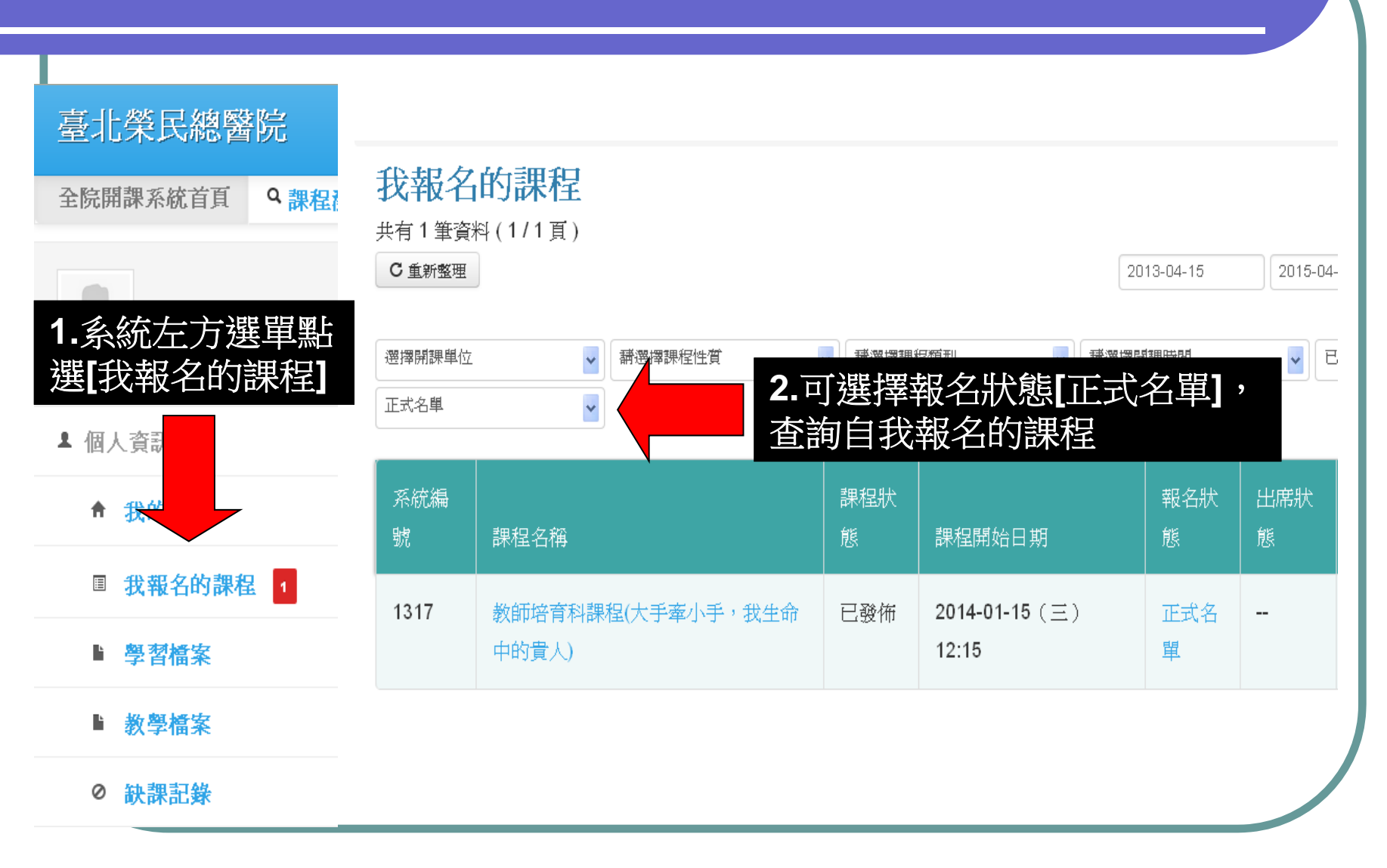

#### 功能選項2-2 取消報名

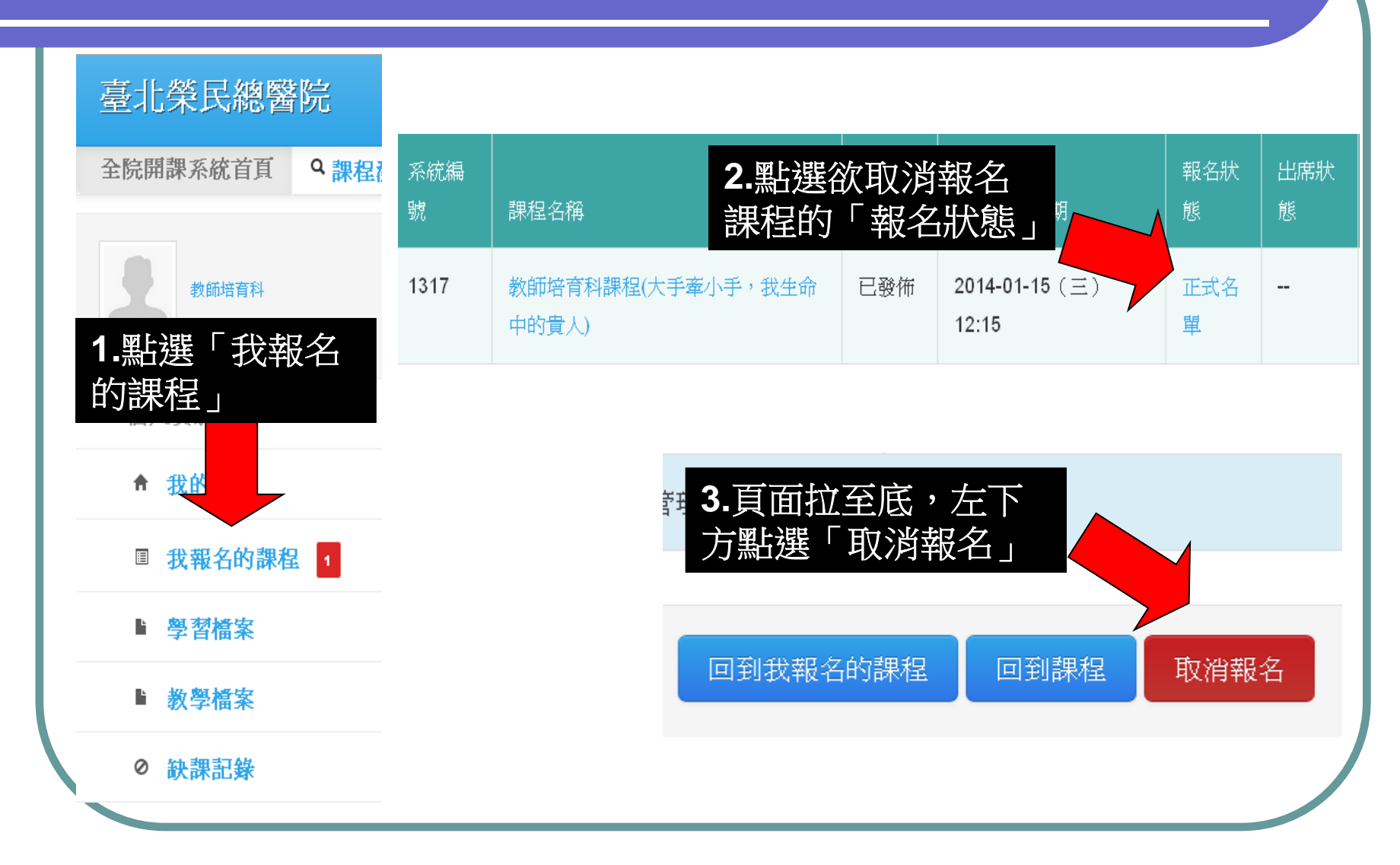

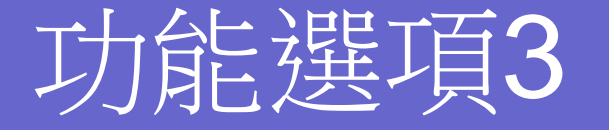

3-1 學習紀錄 (學員 ) 3-2 教學紀錄 (講師 )

#### 功能選項3-1 學習紀錄(學員)

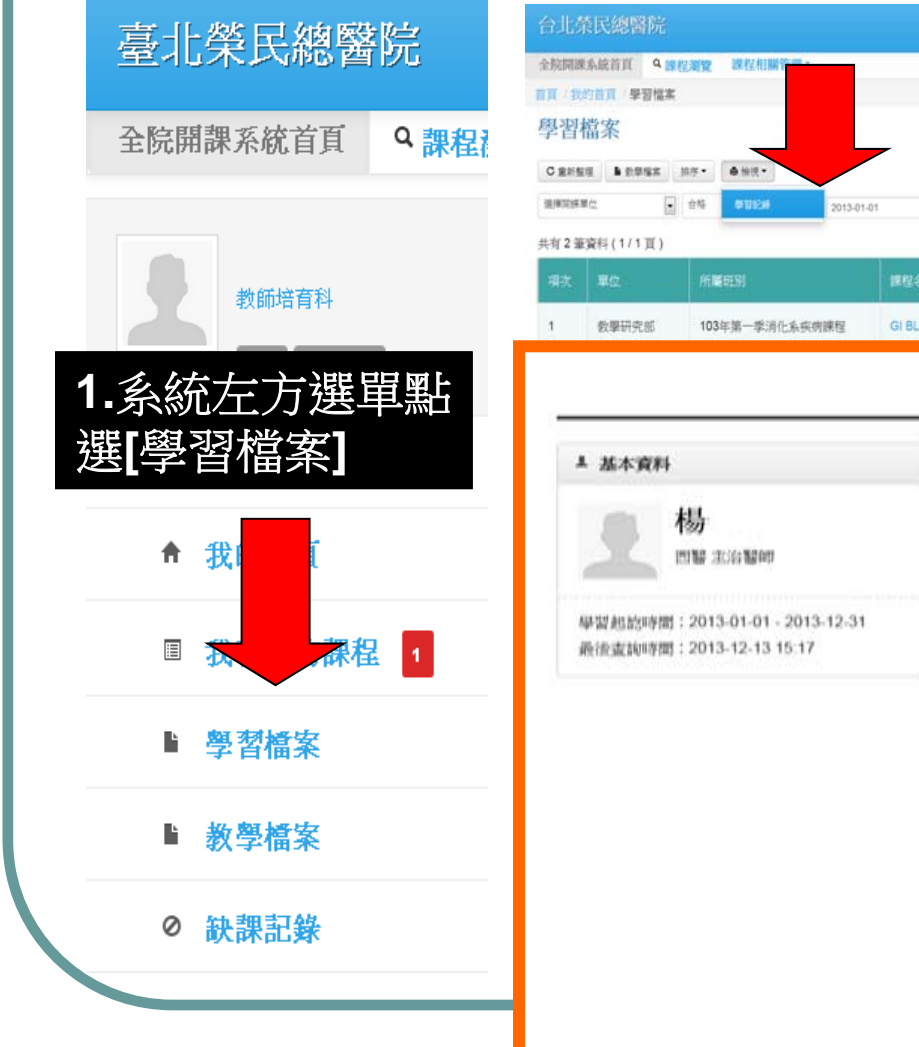

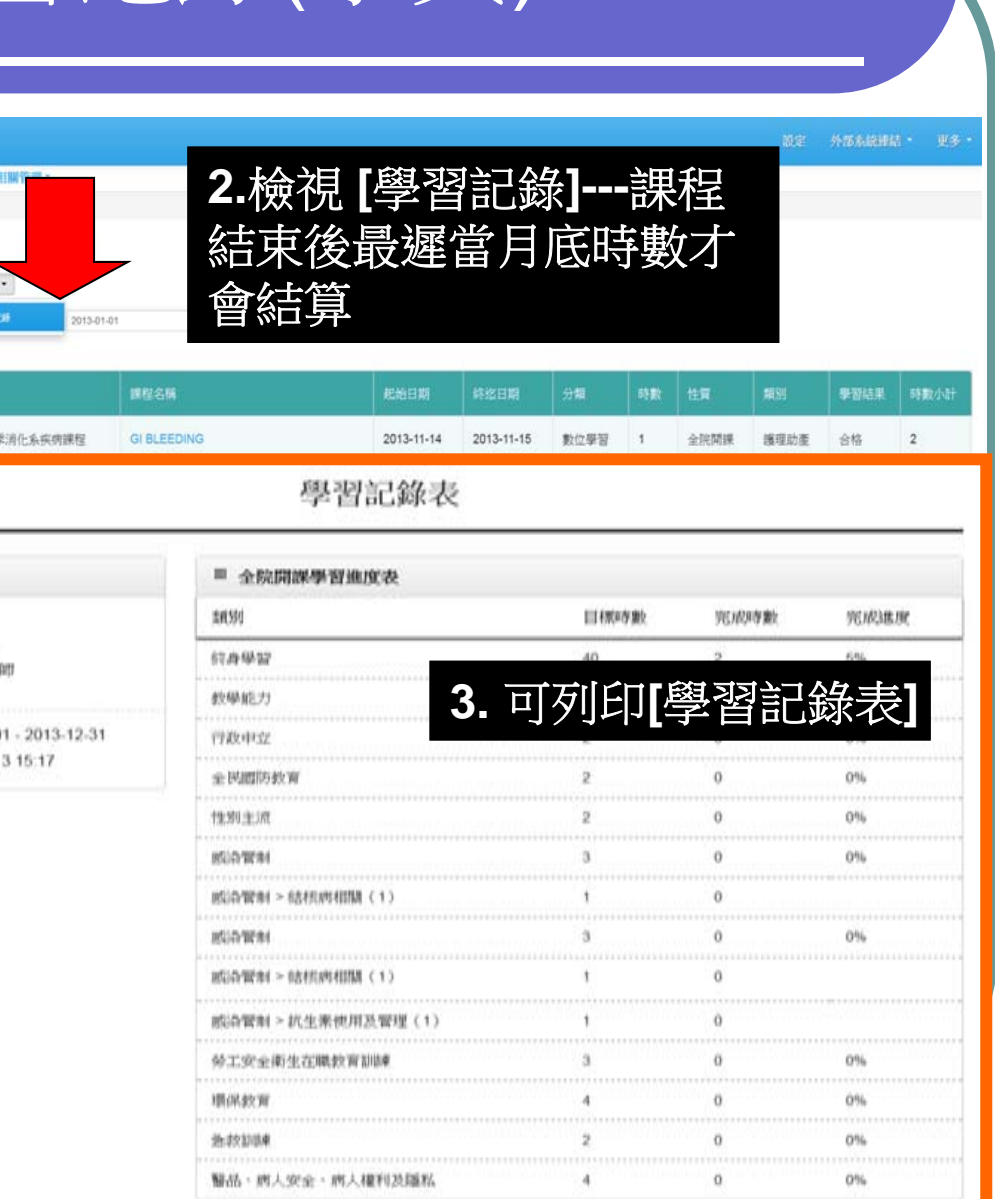

#### 功能選項3-2 教學紀錄(講師)

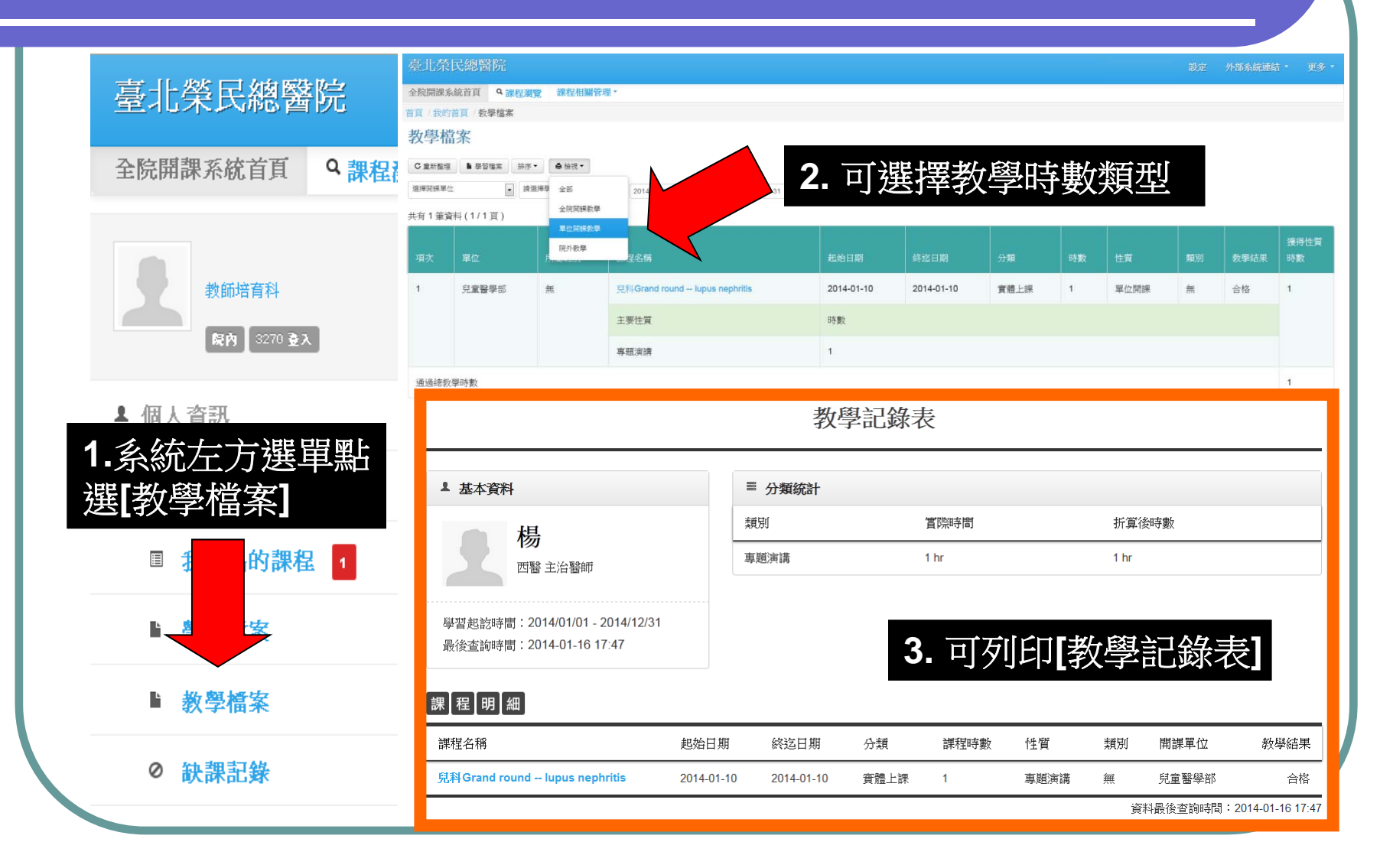

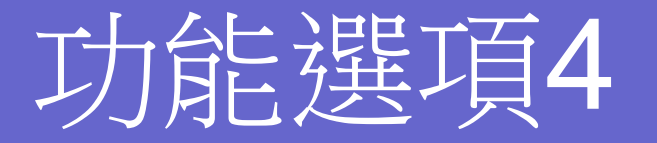

4-1 我的行事曆 4-2 全院行事曆 4-3 訂閱 /匯出行事曆

### 功能選項4-1 我的行事曆

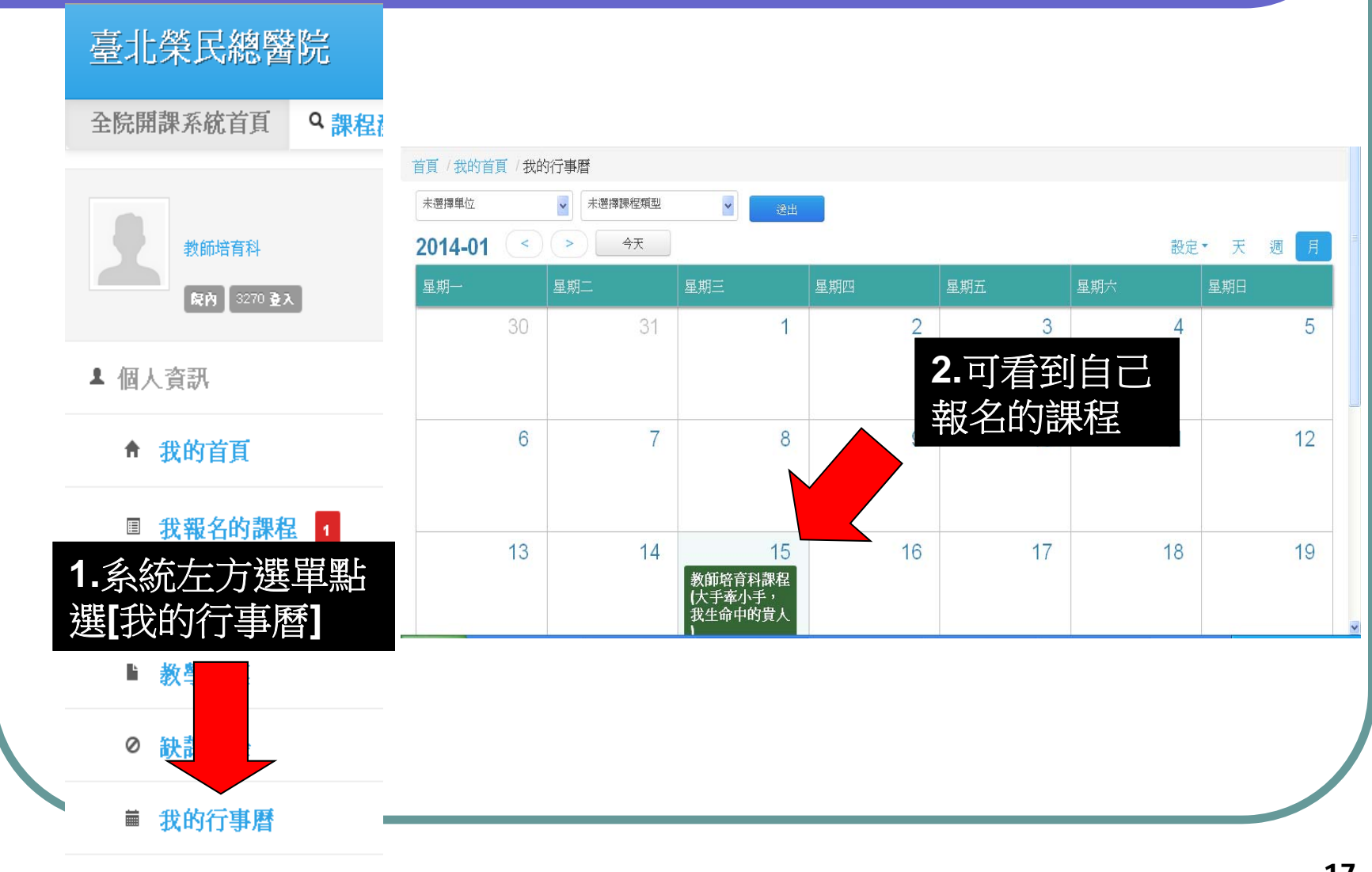

■ 全院行事暦

#### 功能選項4-2 全院行事曆

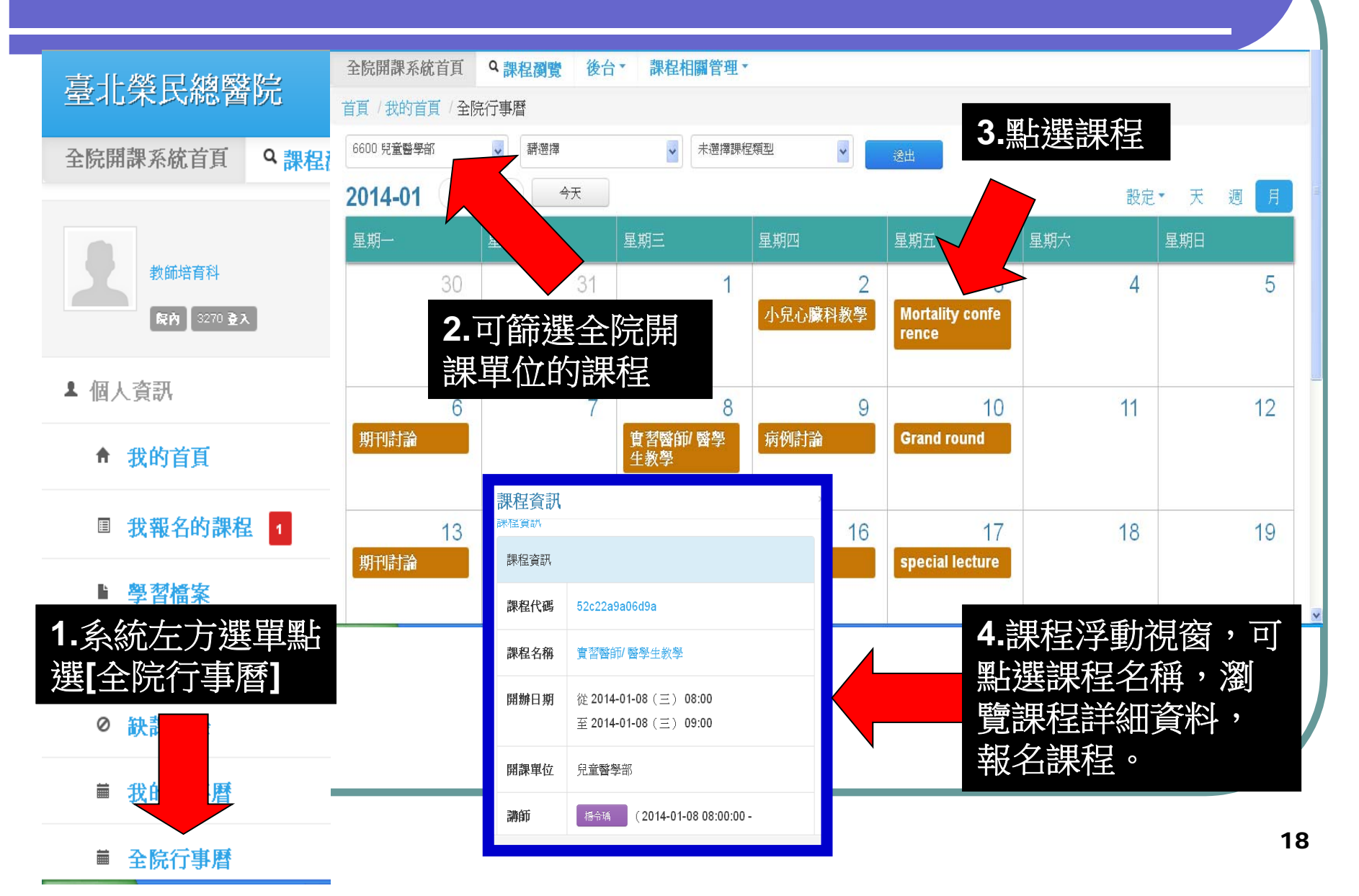

#### 功能選項4-3 訂閱/匯出行事曆 首頁 / 我的首頁 / 我的行事曆 未選擇單位 未選擇課程類型  $\bar{\mathbf{v}}$ **2.**選擇要設定 2014-01  $\left( \begin{array}{c} \hline \end{array} \right)$   $\left( \begin{array}{c} \hline \end{array} \right)$   $\left( \begin{array}{c} \hline \end{array} \right)$   $\left( \begin{array}{c} \hline \end{array} \right)$ 設定▼ 天 週 月 的行事曆方式 星期三 星期-星期二 星期五 30 31  $5\overline{)}$ ics 檔案確出 **1.**我的行事曆或全院行事 用 Google calendar 訂閱  $11$  $12$ 曆皆可於右上方點選**[**設定**]** 用行事曆軟體訂閱  $14$  $17$ 18 19  $13$ 16 word 檔案匯出 |<br>|<mark>教師培育科課程</mark><br>| 我生命中的貴人 **3-1.ics**檔案匯出**:**可匯入至**outlook**行事曆。 **3-2.**用**Google calendar** 訂閱:可使用**Google** 註冊的帳號訂閱行 事曆。 **3-3.**用行事曆軟體訂閱:可使用**outlook**行事曆軟體訂閱。 **3-4.word**檔案匯出:可匯出**word**格式的行事曆檔案。

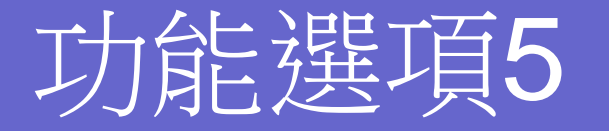

#### 院外課程 (在職進修、外訓課程)

### 功能選項5 院外課程

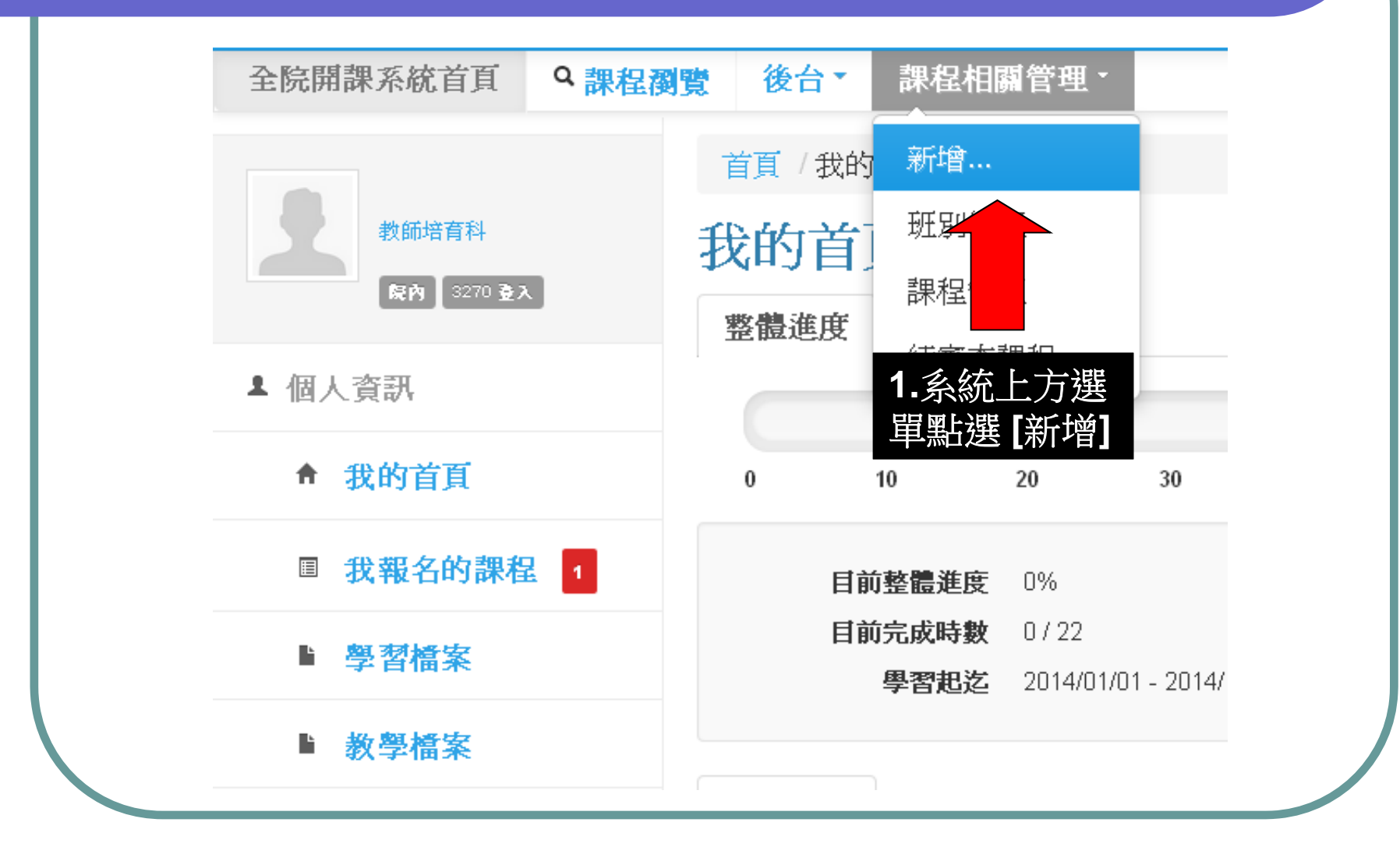

### 功能選項5 院外課程

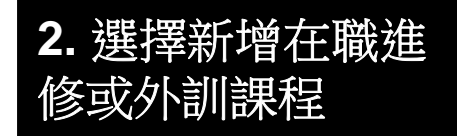

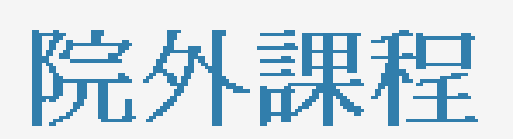

#### 填寫院外學習記錄

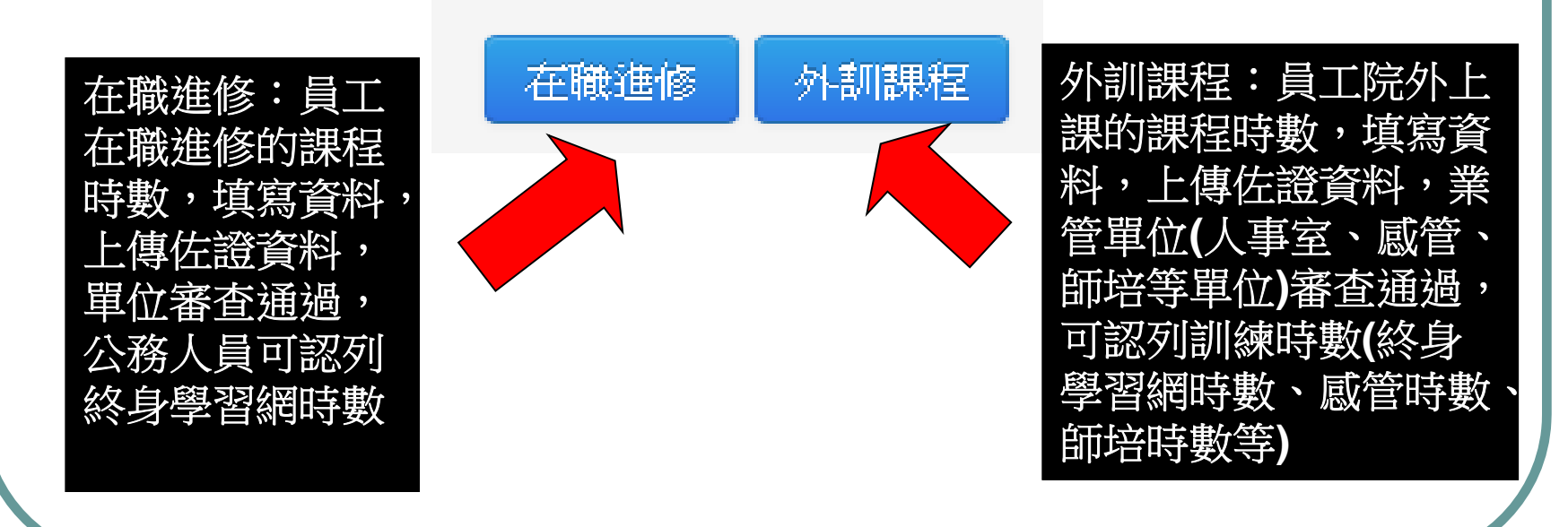